# **GUARDIAN2™ SOFTWARE APPLICATION**

**Version 1.0.0 for macOS®**

# **OPERATION MANUAL**

**For bluDock™ Enabled Digital Handhelds** 

*Wireless Data Transfer*

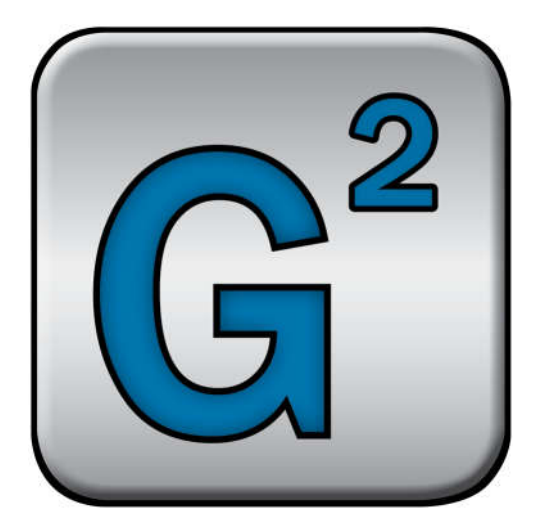

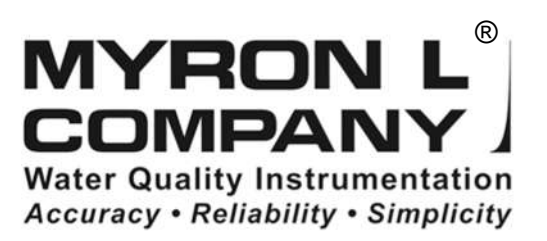

# **TABLE OF CONTENTS**

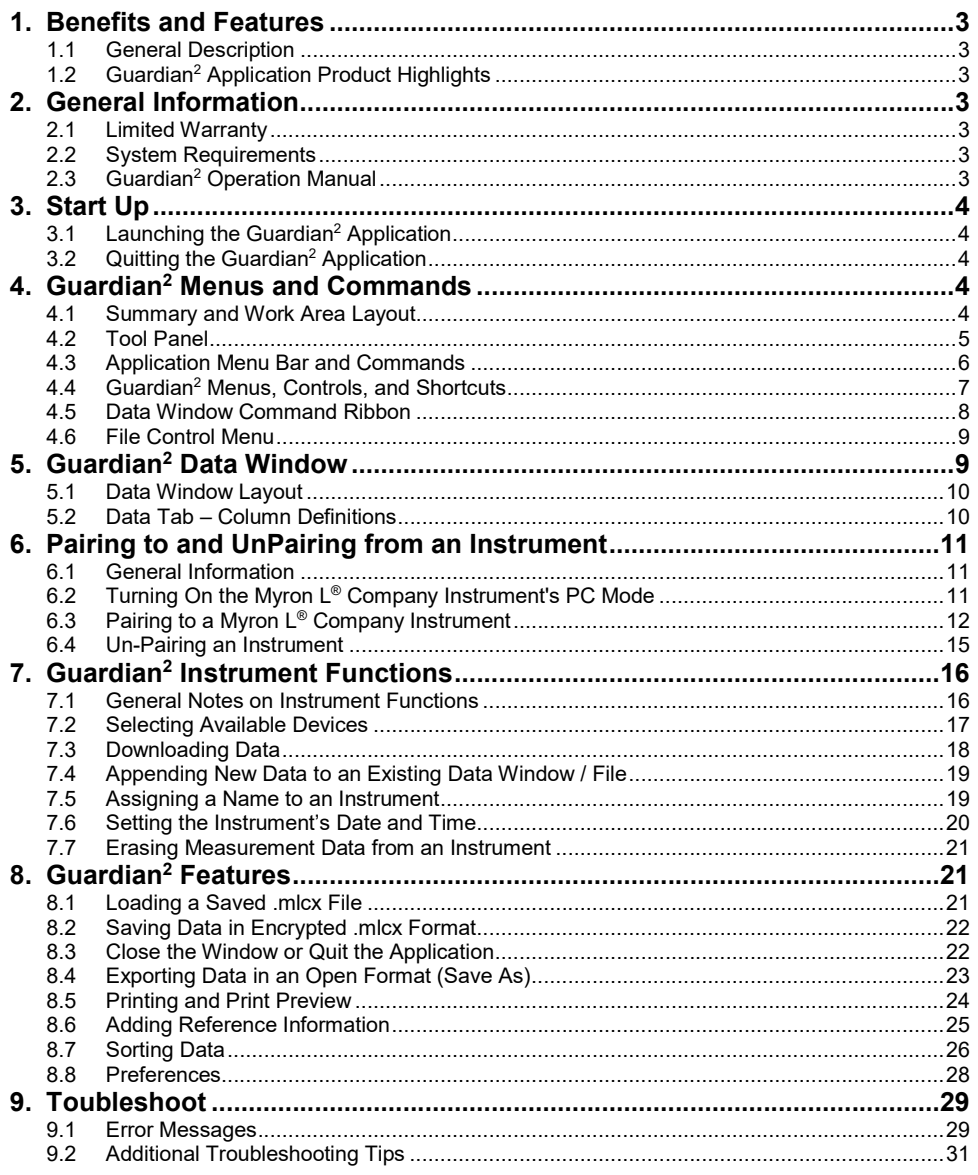

# **1. BENEFITS AND FEATURES**

### **1.1 GENERAL DESCRIPTION**

The Myron  $L^{\circledast}$  Company Guardian<sup>2</sup> application allows you to transfer data via Bluetooth<sup>®</sup> wireless technology to the following Myron L® Company bluDock™ enabled instruments:

- Ultrameter II™
- Ultrameter III™
- POOLPRO™
- DIGITAL DIALYSATE METER™

### **1.2 GUARDIAN2 APPLICATION PRODUCT HIGHLIGHTS**

Guardian<sup>2</sup> version X.X.X for Apple<sup>®</sup> will run on macOS<sup>®</sup> 10.13 or later and allows you to:

- Use the Light Mode for macOS 10.14 or later.
- Transfer data wirelessly with accuracy, reliability and simplicity.
- Save data files in a secure, encrypted format (.mlcx).
- Export data files in the following open formats: .csv, .xls, .xlsx and .pdf (without Optical Character Recognition).
- Associate all data from a particular instrument by assigning each instrument a unique name.
- Sort data by up to three, nested sort keys.
- Append new measurements to saved .mlcx-formatted files.
- Set the instrument time and date from your computer.
- Clear measurements stored in the instrument's memory.
- Includes a Demo data file to allow the user to experiment with the software without a connected and active instrument.

**NOTE:** For further information, please contact the Myron L<sup>®</sup> Company.

# **2. GENERAL INFORMATION**

### **2.1 LIMITED WARRANTY**

All Myron L<sup>®</sup> Company bluDock accessories have a Two-Year Limited Warranty. Warranty is limited to the repair or replacement of the bluDock only, at our discretion. The Myron  $L^{\circledast}$  Company assumes no other responsibility or liability.

### **2.2 SYSTEM REQUIREMENTS**

- Operating System: Apple macOS 10.13 or later.
- Bluetooth wireless technology (Built-in or USB Dongle) (Bluetooth wireless technology 2.0)
- Disk Space: 45 MB of free disk space.
- Adobe Reader<sup>®</sup> (required for viewing the onboard Operation Manual).

### **2.3 GUARDIAN2 OPERATION MANUAL**

- The Guardian<sup>2</sup> Operational Manual is optimized for macOS 10.13.
- Click Guardian<sup>2</sup> HELP under the HELP menu to open a .pdf file of the Guardian<sup>2</sup> Operation Manual for your software revision.

NOTE: This manual may have been updated since the release of this version of the Guardian<sup>2</sup> application. The most up to date version of this manual can always be found on the Myron L® Company website at: www.myronl.com

*The Bluetooth® word mark and logos are registered trademarks owned by the Bluetooth SIG, Inc. and any use of such marks by Myron L® Company is under license.* 

# **3. START UP**

### **3.1 LAUNCHING THE GUARDIAN2 APPLICATION**

The Guardian<sup>2</sup> application can be started several ways.

- By double clicking the application Icon in the Guardian2 application folder.
- By clicking on a Guardian2 shortcut (if you created one) on macOS desktop.
- By clicking on the Guardian2 icon in the macOS Dock.
- By double-clicking on any .mlcx formatted file located on your computer.

### Splash Screen:

• A splash screen will be displayed on the desktop screen every time the Guardian<sup>2</sup> application is launched. (Figure 1)

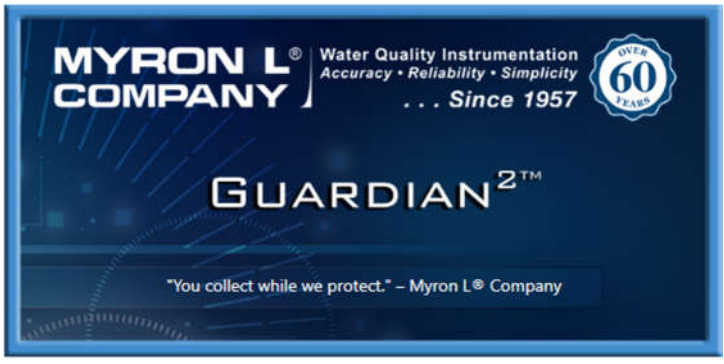

**Figure 1**

### **3.2 QUITTING THE GUARDIAN2 APPLICATION**

To quit the Guardian<sup>2</sup> application:

- $\bullet$  Type  $\mathcal{H} + Q$
- Choose QUIT Guardian<sup>2</sup> from the Guardian<sup>2</sup> drop down menu.

# **4. GUARDIAN2 MENUS AND COMMANDS**

### **4.1 SUMMARY AND WORK AREA LAYOUT**

The Guardian<sup>2</sup> application work area (Figure 2 and Figure 11) includes:

- Tool Panel and;
- Data Window. A separate window will open for each saved file. Each Window will include: o Menu (Figure 10)
	- o The Command Ribbon (Figure 9)
	- o A Reference Info Field (Figure 11)
	- o A Footer (Figure 11)

### **4.2 TOOL PANEL**

The Guardian<sup>2</sup> Tool Panel contains dedicated buttons for activating various functions and features. The Panel may be displayed Vertically (Figure 2) or Horizontally (Default) (Figure 3).

The following brief descriptions give a general sense of each button's function. More detailed information can be found in Sections 7 and 8 of this manual.

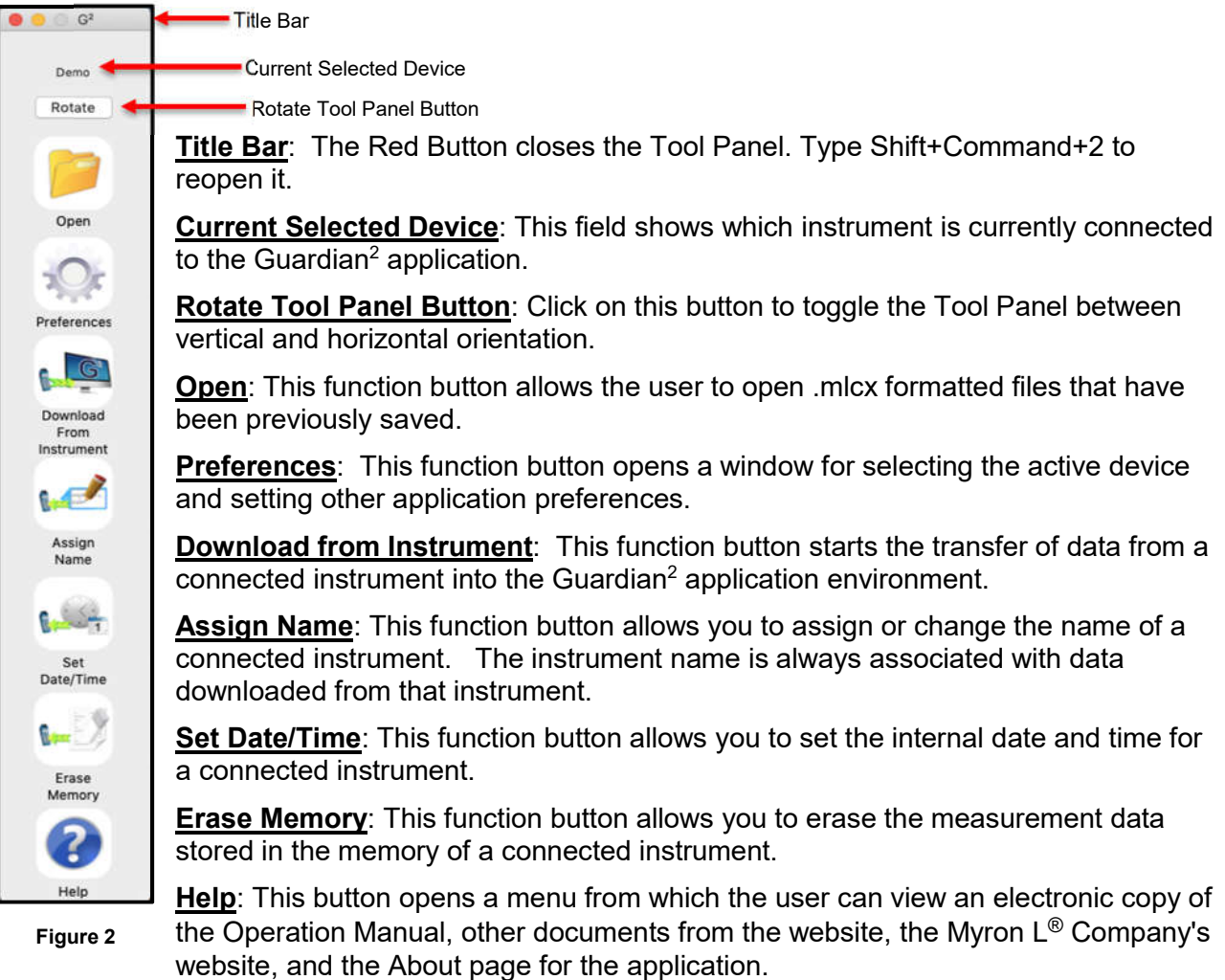

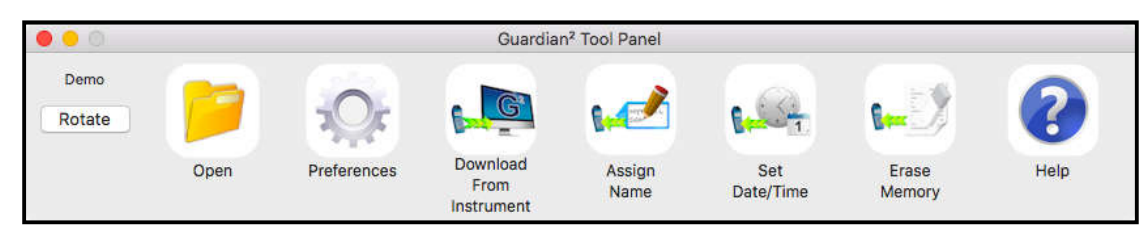

**Figure 3**

### **4.3 APPLICATION MENU BAR AND COMMANDS**

Whenever the Guardian<sup>2</sup> application is active, the Guardian<sup>2</sup> application Menu Bar will appear at the top of the macOS desktop. It will include the following menus (Figure 4 through Figure 8). See Table 1 on page 7 for a short description of each of the menu commands.

### **Guardian2 Menu:**

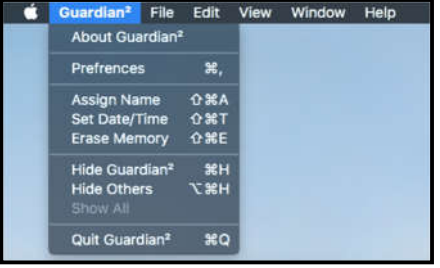

**Figure 4**

**File Menu:**

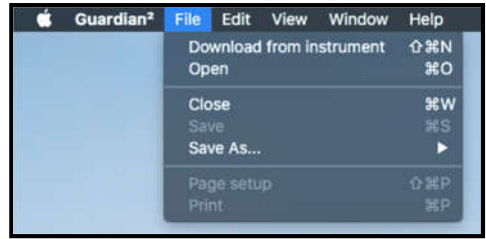

**Figure 5**

### **Edit Menu:**

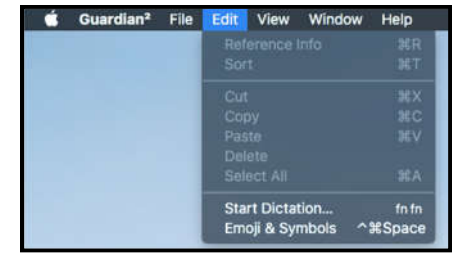

**Figure 6**

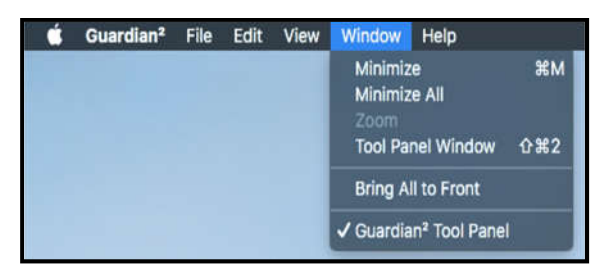

### **Help Menu:**

**Window Menu:**

**Figure 7**

| Guardian <sup>2</sup> File Edit View Window Help |  |  |                                                |     |
|--------------------------------------------------|--|--|------------------------------------------------|-----|
|                                                  |  |  | Search                                         |     |
|                                                  |  |  | Guardian <sup>2</sup> Help<br>Myron L® Company | 个笨日 |

**Figure 8**

## **4.4 GUARDIAN2 MENUS, CONTROLS, AND SHORTCUTS**

**Table 1: macOS Internal Menus and Commands**

(Some of the Keyboard Shortcuts will only work if the correct window is selected: Data Window or Tool Panel Window.)

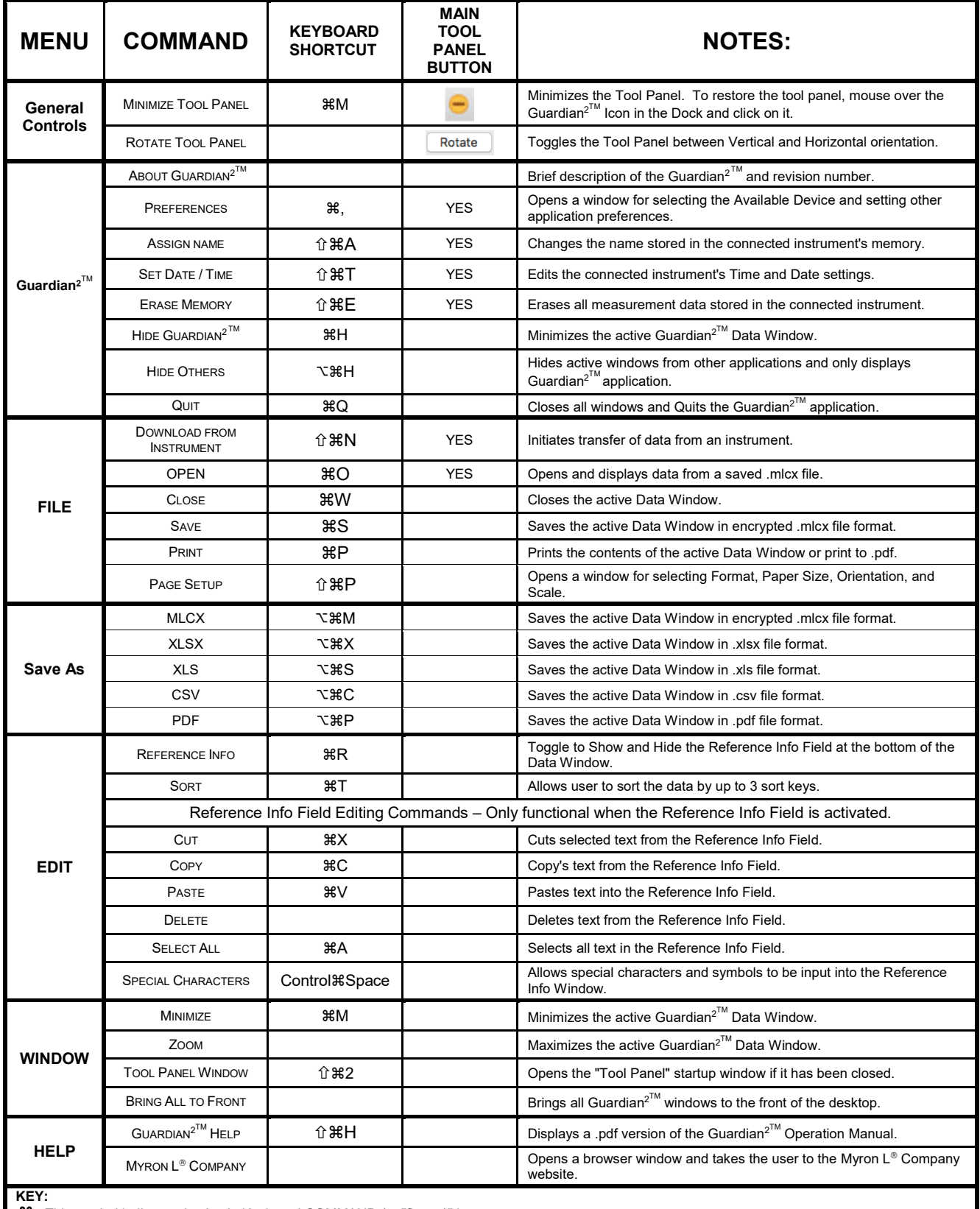

**36** This symbol indicates the Apple Keyboard COMMAND (or "flower)" key. 1 This symbol indicates the SHIFT key.

 $\hat{U}$  This symbol indicates the SHIFT key.<br>  $\Sigma$  This symbol indicates the OPTION (or This symbol indicates the OPTION (or Alt) key.

### **4.5 DATA WINDOW COMMAND RIBBON**

Each open Data Window has its own COMMAND RIBBON (Figure 9) which includes quick action buttons see below:

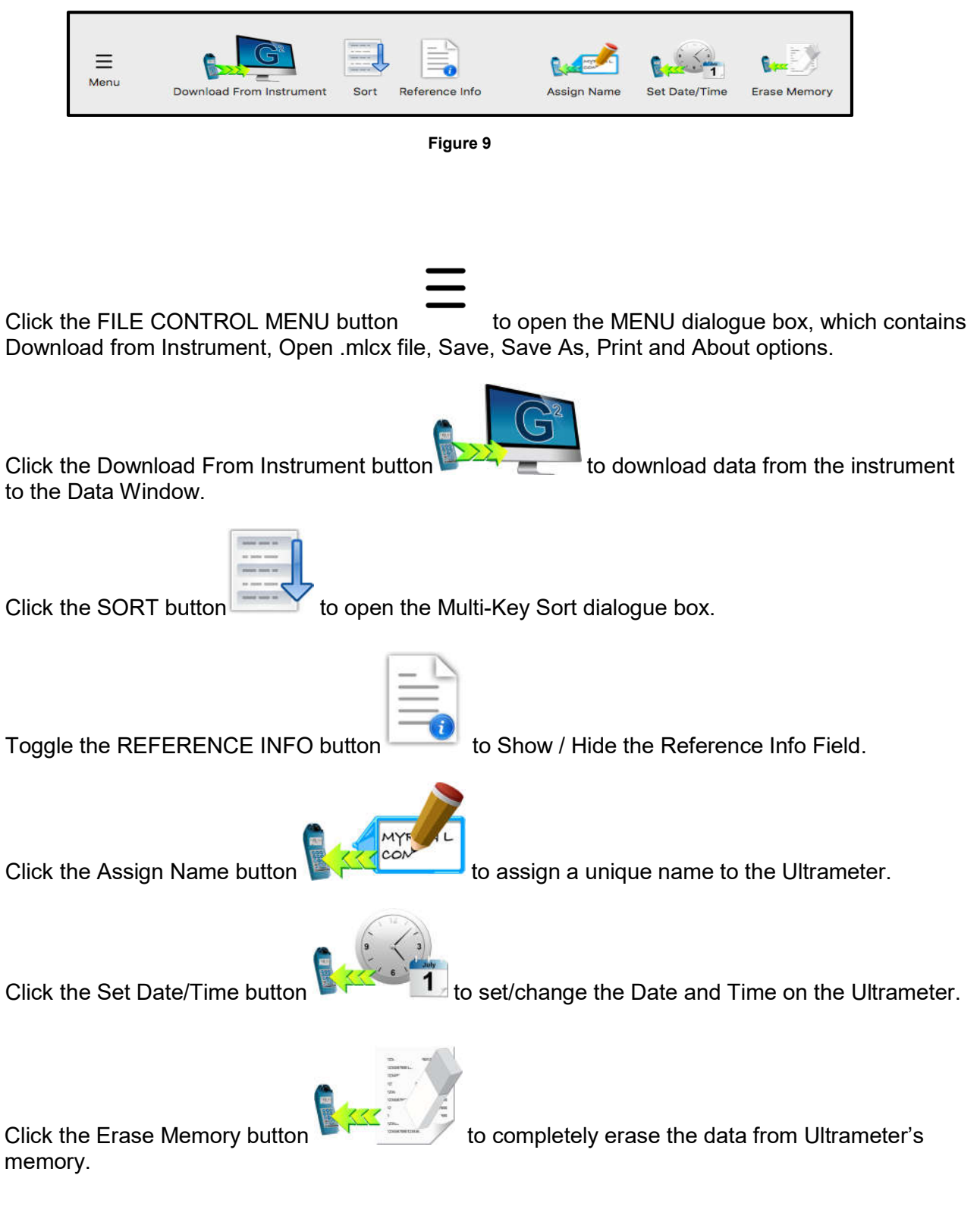

### **4.6 FILE CONTROL MENU**

- This menu contains commands for downloading or appending new data, opening saved .mlcx files, saving, exporting (Save As) and printing. (Figure 10).
- See Guardian<sup>2</sup> Menus, Controls and Shortcut table on page 7 for a brief description of these commands.

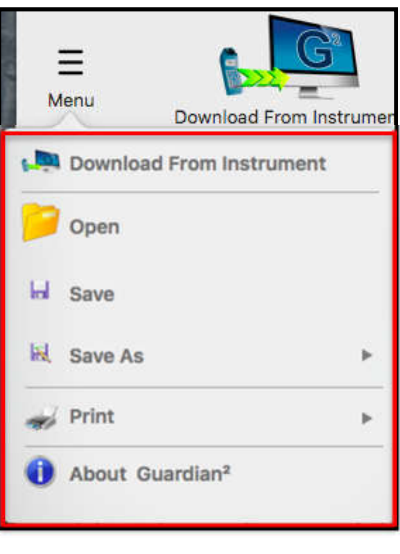

**Figure 10**

# **5. GUARDIAN2 DATA WINDOW**

|                   | $\bullet$ $\bullet$                     |                |                             |                                  |           |             |                                            |            | Guardian <sup>2</sup> Document 1 |                     |        |         |          |        |            |          |
|-------------------|-----------------------------------------|----------------|-----------------------------|----------------------------------|-----------|-------------|--------------------------------------------|------------|----------------------------------|---------------------|--------|---------|----------|--------|------------|----------|
| Command<br>Ribbon | Menu<br><b>Download From Instrument</b> |                |                             | ₿<br>三<br>Sort<br>Reference Info |           |             | <b>Assign Name</b><br><b>Set Date/Time</b> |            |                                  | <b>Erase Memory</b> |        |         |          |        |            |          |
|                   |                                         |                |                             |                                  |           |             |                                            |            |                                  |                     |        |         |          |        |            |          |
|                   |                                         |                | Line # Record # Measurement | Value                            | Unit      | Solution    | Temp                                       | Date       | Time                             | FCe-ORP             | FCe-pH | LSI-ALK | LSI-HARD | LSI-pH | Instrument | Location |
|                   |                                         |                | <b>Salinity</b>             | 6.49969                          | ppt       | <b>NaCl</b> | 24.1 °C                                    | 08-08-2017 | 03:11                            |                     |        |         |          |        | Demo       |          |
|                   | $\overline{2}$                          | $\overline{2}$ | <b>RES</b>                  | 99.44254 KO                      |           | KCL         | 24.9 °C                                    | 03-06-2018 | 10:49                            |                     |        |         |          |        | Demo       |          |
|                   | 3                                       | 3              | <b>COND</b>                 | 4753.35                          | <b>uS</b> | <b>NONE</b> | 24.0 °C                                    | 18-07-2018 | 08:16                            |                     |        |         |          |        | Demo       |          |
| Data Field        | 4                                       | 4              | Fr Chl                      | 8.24                             | ppm       | <b>NONE</b> | 24.4 °C                                    | 11-01-2017 | 05:40                            | 51                  | 8.08   |         |          |        | Demo       |          |
|                   | 5                                       | 5              | <b>Salinity</b>             | 3.94759                          | ppt       | <b>KCL</b>  | 25.1 °C                                    | 10-06-2017 | 01:35                            |                     |        |         |          |        | Demo       |          |
|                   | 6                                       | 6              | <b>ALK</b>                  | 106.18                           | ppm       | <b>NONE</b> | 24.1 °C                                    | 03-08-2017 | 12:14                            |                     |        |         |          |        | Demo       |          |
|                   | $\overline{7}$                          | $\overline{7}$ | pH                          | 1.05                             | pH        | <b>NONE</b> | 25.8 °C                                    | 04-08-2017 | 08:52                            |                     |        |         |          |        | Demo       |          |
|                   | 8                                       | 8              | <b>COND</b>                 | 4990.81                          | $\mu$ S   | <b>NONE</b> | 24.4 °C                                    | 19-02-2017 | 01:12                            |                     |        |         |          |        | Demo       |          |
|                   | 9                                       | 9              | <b>Salinity</b>             | 5.53647                          | ppt       | <b>NONE</b> | 24.4 °C                                    | 11-03-2018 | 09:58                            |                     |        |         |          |        | Demo       |          |
|                   | 10                                      | 10             | <b>HARD</b>                 | 361.43                           | ppm       | <b>NONE</b> | 25.9 °C                                    | 17-02-2018 | 06:51                            |                     |        |         |          |        | Demo       |          |
|                   | 11                                      | 11             | <b>TDS</b>                  | 581.82                           | ppm       | <b>USER</b> | 25.3 °C                                    | 04-01-2017 | 09:22                            |                     |        |         |          |        | Demo       |          |
|                   | 12                                      | 12             | Fr Chl                      | 7.27                             | ppm       | <b>NONE</b> | 24.3 °C                                    | 01-11-2017 | 04:42                            | 49                  | 2.78   |         |          |        | Demo       |          |

**Figure 11**

### **5.1 DATA WINDOW LAYOUT**

Data that is either downloaded from a Myron L® Company instrument or loaded from an .mlcx formatted data file is displayed in a Data Window. This window includes:

**HEADER:** The header of each Data window contains:

- The Title of the Window (Default title is "Guardian<sup>2</sup> Document #" until the data is saved).
- Close, Minimize and Maximize buttons.
- **COMMAND RIBBON**: This area at the top of the window includes a variety of icons that are shortcuts to launch various Data Window functions (see Section 4.5).

**THE DATA FIELD**: This field displays the data in a tabular format with individual records organized in rows and the individual data fields of each record organized in columns.

The information displayed in these columns and rows is secure and cannot be edited or changed.

**REFERENCE INFORMATION FIELD**: This is an editable field which allows the user to add general notes or supplementary information about the data (see Section 8.6).

**FOOTER**: The following information will appear at the bottom of the Data Window:

- The current setting for the multiple key SORT feature:
	- o This will list the current sort keys and whether they are set for ascending vs descending order.
- $\circ$  This section following the phrase "Sort Key:" will be blank until the Multiple Sort function is used.

### **5.2 DATA TAB – COLUMN DEFINITIONS**

### **COLUMN FORMATTING:**

- The width of the various columns of the Data Tab may be resized by placing the cursor over the dividing line between column headings then clicking and grabbing the line, then slide it left or right.
- The order of columns can be changed by placing the cursor anywhere inside the column heading, then grabbing and sliding the column left or right until it is in the desired position.

### **COLUMN DEFINITIONS**

**Line #**: This is the number for the row in the Data Window. It is not part of the data that is downloaded from the instrument. It will not change or move when the data is sorted.

**Record #**: This is the memory location where the data for this measurement was stored in the source instrument's memory. It will move with the data row when the data is sorted.

- Since the data in each of the instruments memory locations can be over-written the record number is not always in chronological order.
- If the data in a specific instrument memory location has been cleared, it is not included in the downloaded data and therefore will not appear in the Guardian<sup>2</sup> window.

**Measurement:** This field shows the type of measurement that was made, such as Conductivity (COND), Resistivity (RES), Total Dissolved Solids (TDS), MIN/SALT (Salinity), pH, ORP,  $\mathsf{FC}^{\mathsf{E}^{\mathbb{M}}}$ (Fr. Chl), Hardness (HARD), Alkalinity (ALK), DPDE (DPDe) or LSI.

- Temperature is recorded in a separate column.
- When downloading data from a D-6 or some legacy instruments,  $FC<sup>E</sup>$  is reported as "ORP-PPM" in the measurement column.

**Value**: This field contains the measured value of the reading.

**Units**: This field displays the units of measure for that measurement.

**Solution**: This field shows the temperature compensation model setting of the instrument when the measurement was taken.

- $\bullet$  Some Myron L® Company instruments can make certain measurements using more than one type of temperature compensation models, each of which corresponds to particular solution type (e.g. NaCl, KCl, 442TM, etc.).
- $\bullet$  For measurement types where there is only one or no temperature compensation curve, such as FC $E$ , ORP, pH, LSI etc., this field displays "None".

**Temp**: This field displays the temperature of the solution being measured at the time of the measurement.

**Date**: This field displays the date of the measurement.

**Time**: This field displays the time of the measurement.

**FCE-Columns:** Myron L® Company FCE (Free Chlorine Equivalent) ppm measurements are calculated based on the ORP value and pH value of the solution.

- **FC<sup>E</sup>-ORP**: This field displays the solution's ORP mV value when the FC<sup>E</sup> measurement was made.
- **FCE-pH**: This field displays the solution's pH value when the FCE measurement was made.

**LSI-Columns:** These Columns display the base values that were used to calculate the value that is displayed in the Measurement column for LSI readings.

- **LSI-ALK**: This field displays the Alkalinity value used to calculate the LSI value.
- **LSI-HARD**: This field displays the Hardness value used to calculate the LSI value.
- **LSI-pH**: This field displays the pH value used to calculate the LSI value.

**Instrument**: This field contains the name given to the instrument with which the measurement was made (see ASSIGN NAME).

• If the instrument has not been assigned a name, this field will be blank.

**Location**: Not applicable to the current desktop version of the Guardian<sup>2</sup> application; however, it is displayed as an example in the Demo Data.

# **6. PAIRING TO AND UNPAIRING FROM AN INSTRUMENT**

### **6.1 GENERAL INFORMATION**

If your computer does not have a built in Bluetooth wireless technology transceiver:

- Plug an external Bluetooth wireless technology dongle into a USB port on your computer.
- If you don't have a Bluetooth dongle, one can be purchased from a local electronics store or online.

### *NOTES*:

- The passkey for ALL Myron L® Company bluDock enabled devices is "**1234**".
- *ALWAYS* write down the port designation assigned to each instrument. It should look something like this example: **"MyronL-07AD"** (The four characters "07AD" after the dash can vary with instruments).

### **6.2 TURNING ON THE MYRON L® COMPANY INSTRUMENT'S PC MODE**

- 1) Turn on the PC mode for your Myron L® Company instrument:
	- a. Press any measurement function key on the instrument (e.g. COND, pH, ORP, etc.).

MR<sup>1</sup>

b. Press and hold the down arrow key  $\bigtriangledown$  until the "PC OFF" appears on the instrument's display. (Figure 12)

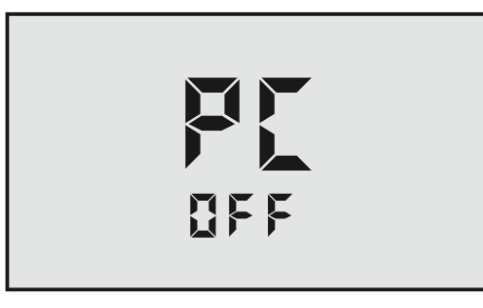

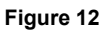

CAL

c. Press and release the CAL button .

- The display will briefly change to read "**PC** *Ini*"*.*
- d. Wait until the LCD changes to read "**PC** *ON*". (Figure 13)

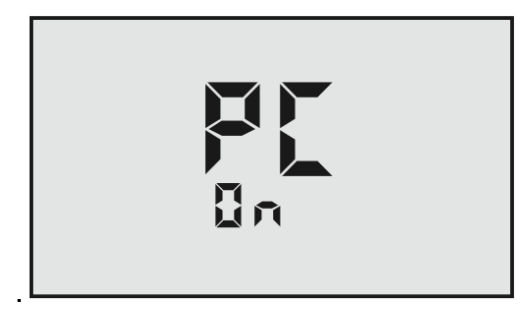

**Figure 13**

2) IMMEDIATELY proceed to *Pairing to a Myron L*® *Company Instrument (see Section 6.3).*

### **6.3 PAIRING TO A MYRON L® COMPANY INSTRUMENT**

**NOTE:**

**If the Myron L® Company instrument times out at any time during this process, restart it and turn on the PC ON Mode (see Section 6.2). Generally, you may return to the paring process where you left off without restarting.**

To pair to a Myron L<sup>®</sup> Company instrument using macOS 10.13:

- 1) Click on the Bluetooth icon  $\overline{\mathbf{P}}$  on the right side of the macOS Finder menu bar.
	- If the following menu appears (Figure 14), select "**Turn Bluetooth On**".

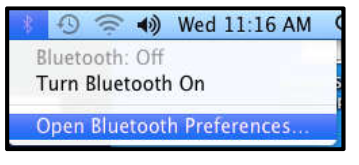

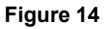

2) Reopen the Bluetooth menu and select "**Open Bluetooth Preferences**" (Figure 15).

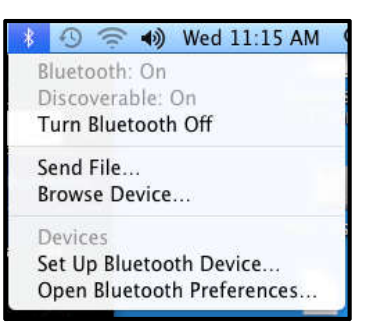

**Figure 15**

- If there is no device paired to the user's computer, the Bluetooth Preference Window will look like the first image in (Figure 16).
- If there are already devices paired to your computer but the instrument you wish to interact with is not on the list on the right side of the window, wait for the Ultrameter to show up in the list and proceed to the next step.

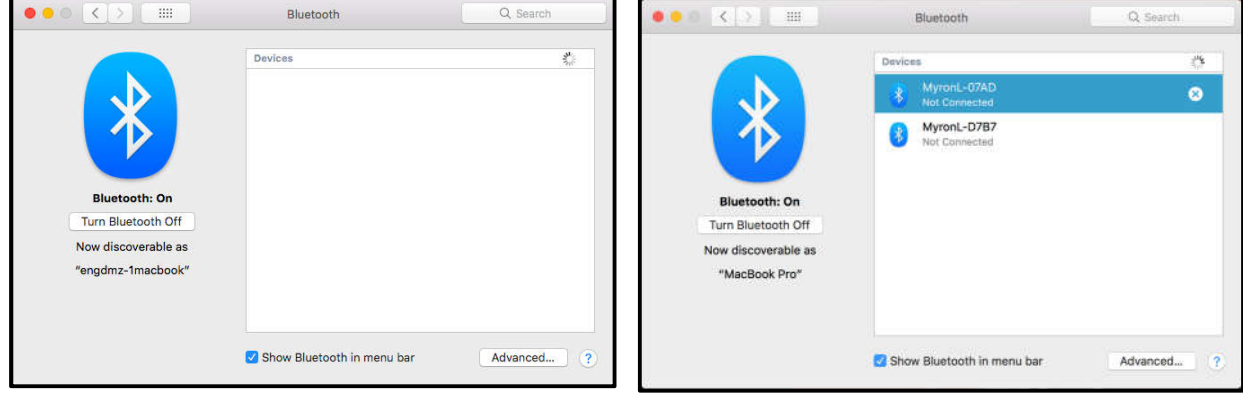

 **Figure 16**

- 3) Wait for the Myron L<sup>®</sup> Company instrument to appear in the device list of the macOS Bluetooth Preference Window, select it. It should look something like "**MyronL-00C4**" (The characters "00C4" after the "-" will vary with instrument) (Figure 17).
	- Click "**Connect**".

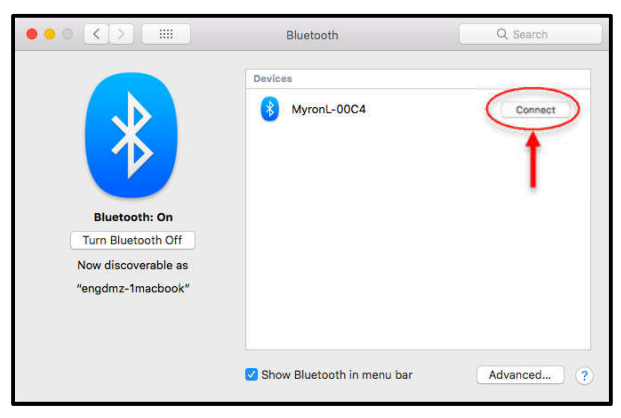

**Figure 17**

4) Once the device gets paired it will display a message as shown in Figure 18 with a red line. This means the computer-generated pass key was not accepted by the device. It shows "0000".

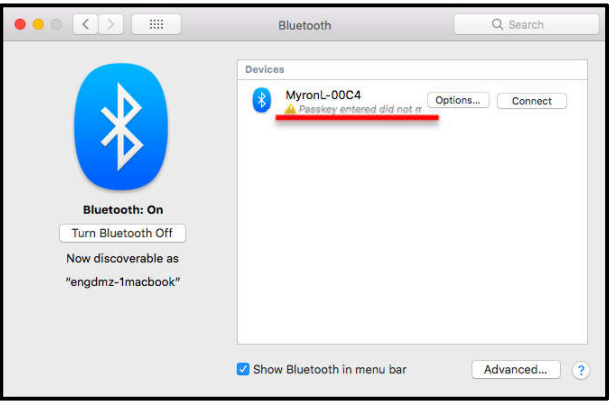

**Figure 18**

- 5) Click on the "**Options…**" button.
- 6) Type the default passkey "**1234**" into the dialogue box when it is available (this is the default passkey for all Myron L® Company Bluetooth equipped instruments) (Figure 19).
	- Click "**Connect**" to return to the previous screen.

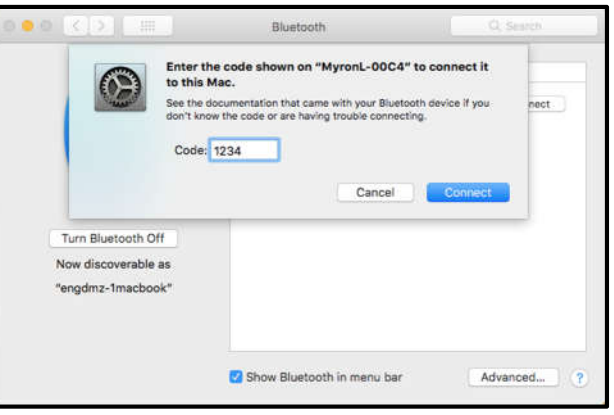

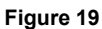

- 7) When the pairing is successful, it will show "**Connected**" below the device name.
- 8) Click the Red button shown by the arrow in Figure 20 to exit.

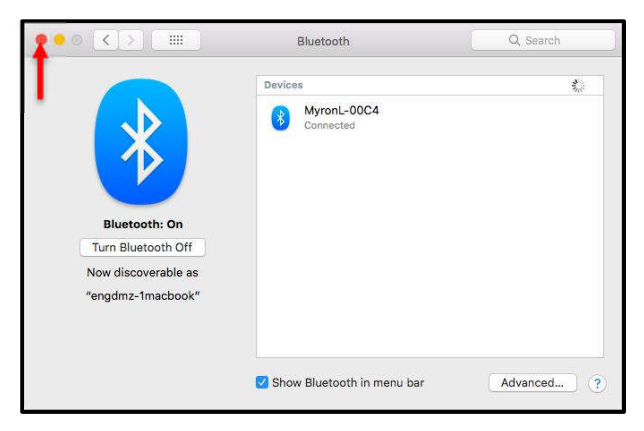

**Figure 20**

### **6.4 UN-PAIRING AN INSTRUMENT**

To completely remove an instrument from your computer:

- 1) Open the macOS Bluetooth Preference Window.
- 2) Select the device from the list of devices previously paired to your computer.
- 3) Click on the "X" button shown by the arrow (Figure 21).

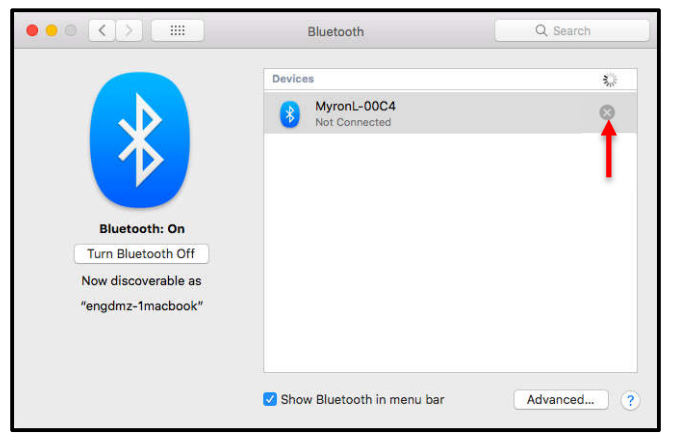

**Figure 21**

4) The macOS will ask you if you are sure, click on "**Remove**" (Figure 22).

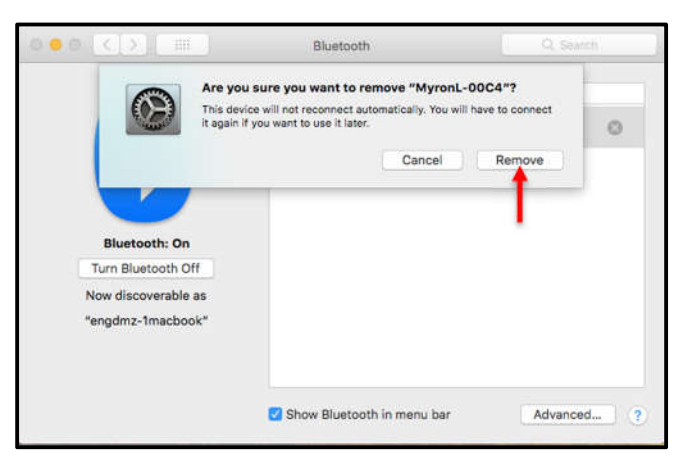

**Figure 22**

# **7. GUARDIAN2 INSTRUMENT FUNCTIONS**

### **7.1 GENERAL NOTES ON INSTRUMENT FUNCTIONS**

### **WARNING!**

**Do Not Press any of the buttons on the keypad of the instrument once the Guardian2 related function has started. This will cause the PC mode to turn** "**OFF**"**.**

**If the PC mode is turned** "**OFF**" **or the instrument times out while a Guardian2 application function is in process, the Guardian2 application will show connection ERROR.**

Before launching any of the Functions described in this section make sure that:

- The instrument's "Auto Off" feature is set to **75** seconds.
- The instrument is awake and that the PC mode is set to "**ON**" (see Section 6.2).
- The instrument is paired to your computer and the connection is active (see Section 6.3).

An error message will appear, similar to the example shown (Figure 23), if:

- The instrument is asleep or if its PC Mode is "**OFF**";
- The computer Bluetooth is turned "**OFF**";
- The wrong device is selected in the Guardian<sup>2</sup> Preference/Available Devices drop down menu;
- The instrument's Bluetooth signal is too weak.
- o Try moving the instrument closer to the host computer.
- o Replace the battery (even if the "Lo Batt" indicator is not lit on the instrument display, the battery may be too weak to broadcast a strong signal).

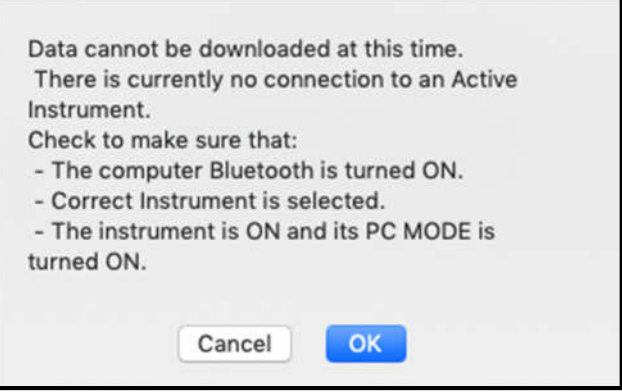

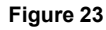

Once the issue is corrected:

- Click the "**OK**" button to proceed, or;
- Click the "**Cancel**" button to abort the process.

**NOTE**

**To prolong the battery life of your Myron L® Company instrument, turn the instrument's PC mode "OFF" as soon as you have finished interacting with the Guardian2 application.**

### **7.2 SELECTING AVAILABLE DEVICES**

1) Open the Preferences/Available Devices drop down menu by clicking on the **PREFERENCES** button on the Tool Panel (Figure 24).

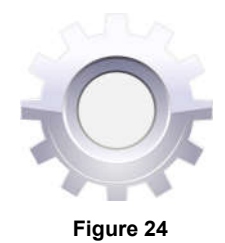

2) Select the Available Devices drop down menu (Figure 25).

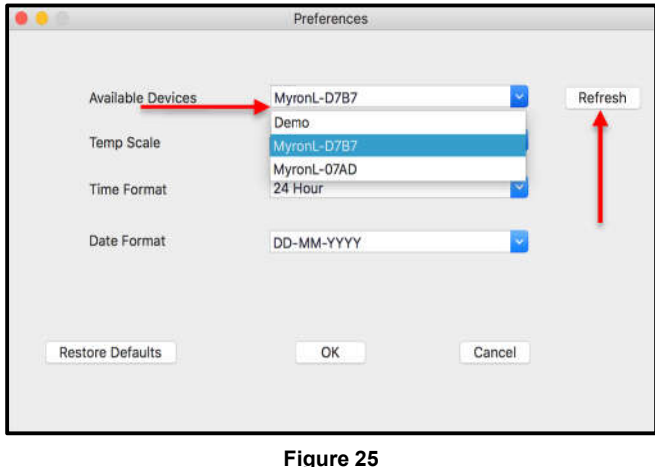

- a. Find the Device designation assigned to your instrument during the pairing process (see Section 6).
- 3) Click the "**OK**" button to complete the selections and close this Preferences Window.
	- The Selected Device will be displayed on the Tool Panel, just below the Title Bar.
	- If you add/remove any devices after the Guardian<sup>2</sup> application has been opened, click on the "Refresh" button to refresh the list of Available Devices. This will add/remove the device from the list of Available Devices.
	- Click the "Cancel" button to abort the process.

### NOTES:

- The Available Device default setting is **DEMO**. When **DEMO** is selected, the Guardian2 application will download a set of demonstration data and allows you to explore the functionality of the Guardian<sup>2</sup> application without being connected to an instrument.
- Once selected, a Device will stay selected until you either:
- o Select another Device;
- o Restore the Preferences settings to their defaults.
- If you accidentally add demo data to your data file, close the window without saving it and start over.

- Once the issue is corrected:
	- o Click the "**OK**" button to proceed, or;
	- o Click the "**Cancel**" button to abort the process.

To start the download process, click on the "**Download from Instrument**" button in the Tool Panel (Figure 27).

turned ON.

- As the instrument is downloading a progress bar will appear.
- While the download is in progress, the Guardian<sup>2</sup> application will open an empty Data Window and once the download progress is completed it will display the data.

The Download feature can also be accessed via the Menu in the Data Window Command Ribbon (see Section 4.5 ).

**Figure 26**

OK

Data cannot be downloaded at this time. There is currently no connection to an Active Instrument. Check to make sure that: - The computer Bluetooth is turned ON. - Correct Instrument is selected.

- The instrument is ON and its PC MODE is

Cancel

 $G2V1OM-MAC 09-19$  18

**If the PC mode is turned** "**OFF**" **or the instrument times out while a Guardian2 application function is in process, The Guardian2 application will show connection ERROR.**

**Do Not press any of the buttons on the keypad of the instrument once the Guardian2 related function has started. This will cause the PC mode to turn** "**OFF**"**.**

Before launching the Download process make sure that:

- The instrument is awake and that the PC mode is set to "**ON**" (see Section 6.2).
- The correct Device is selected in the Guardian<sup>2</sup> Preference/Available Devices drop down menu (See Sections 6.3 and 7.1).

An error message will appear, similar to the example shown in Figure 26 if:

- The instrument is asleep or if its PC Mode is "**OFF**";
- The computer Bluetooth is turned "**OFF**";

**7.3 DOWNLOADING DATA**

- The wrong device is selected in the Preference Available Devices drop down menu;
- The instrument's Bluetooth signal is too weak.
- o Try moving the instrument closer to the host computer.
- $\circ$  Replace the battery (even if the "Lo Batt" indicator is not lit on the instrument display, the battery may be too weak to broadcast a strong signal).

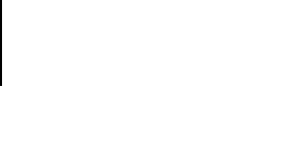

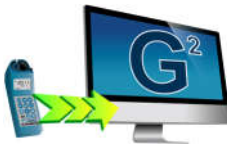

**Figure 27**

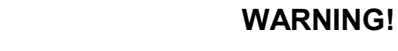

### **7.4 APPENDING NEW DATA TO AN EXISTING DATA WINDOW / FILE**

You may append data from multiple instruments into an existing Data Window / file:

- 1) If it is not already, open the data file to which you wish to add data (See Section 8).
- 2) Launch the **DOWNLOAD** process (see section 7.3).
- $3)$  Guardian<sup>2</sup> will display a window (Figure 28) with the following choices:
	- **Open New Window**: Click this button to open a new Data Window and download the data there.
	- **Cancel**: Click this button to halt the download process and leave any open Data Window unchanged.
	- **Append**: Click this button to download data into this Window / File.
	- o The new data will appear at the bottom of the active window.

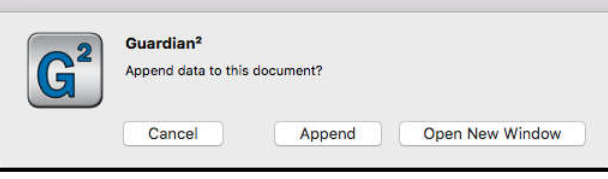

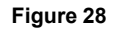

### **7.5 ASSIGNING A NAME TO AN INSTRUMENT**

You can assign a name to an instrument so that the instrument's name is always associated with data downloaded from that instrument.

The name will appear in the "Instrument" column of the Data Window.

To assign a name to an instrument:

- 1) Make sure that:
	- The instrument is awake and that the PC mode is set to "**ON**" (see Section 6.2).
	- The instrument is paired to your computer and the connection is active (see Section 6.3).
- 2) Click on the "ASSIGN NAME" button in the Tool Panel (Figure 29).
- 3) Type the desired name into the dialogue box that appears. o Maximum length is 8 characters.

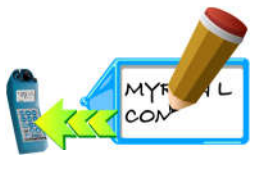

**Figure 29**

- 4) Click the "**OK**" button to store the name in the instrument's memory (Figure 30).
	- This will overwrite any name already given to the instrument.
	- To undo this action, you must rename the instrument using the old name.

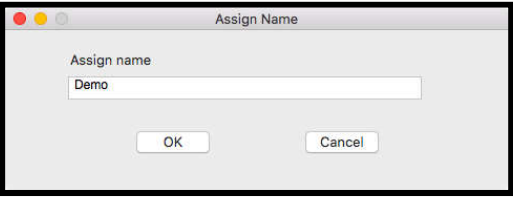

**Figure 30**

The Assign Name feature can also be accessed via the Menu in the Data Window Command Ribbon (see Section 4.5).

### **7.6 SETTING THE INSTRUMENT'S DATE AND TIME**

You can update or change the Date and Time settings for your Myron L® Company instrument via the Guardian $2$  application.

To set the internal Date and Time of an instrument:

- 1) Make sure that:
	- The instrument is awake and that the PC mode is set to "**ON**" (see Section 6.2).
	- The instrument is paired to your computer and the connection is active (see Section 6.3).
- 2) Click on the "**Set Date / Time**" button in the Tool Panel (Figure 31).

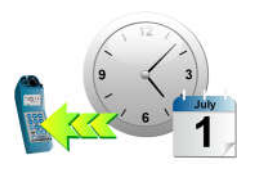

The following dialogue box will appear (Figure 32):

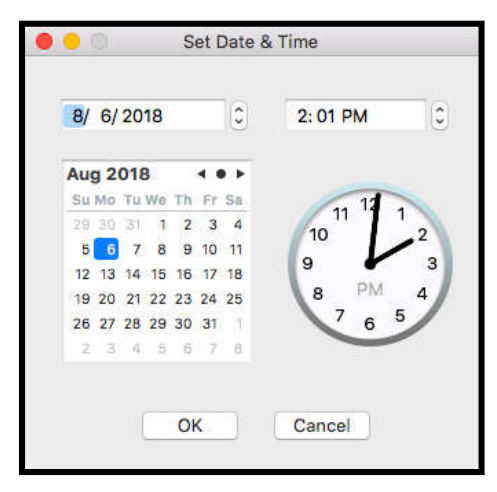

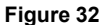

- The default settings should match your computer's current Date and Time settings.
- *ALWAYS* check to make sure that they do.
- 3) You may use the controls in this window to correct the Date and Time if the default settings are not correct.
- 4) Click the "**OK**" button to change the instrument's Date and Time setting to match those displayed in the window.
	- This will overwrite the current Date and Time settings for the instrument.
	- If you have changed the Date and Time using the Guardian<sup>2</sup> window controls, this WILL NOT reset your computer's Date and Time.

The Set Date / Time feature can also be accessed via the Menu in the Data Window Command Ribbon (see Section 4.5 ).

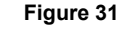

### **7.7 ERASING MEASUREMENT DATA FROM AN INSTRUMENT**

### **WARNING! This action cannot be undone.**

You may use the Guardian<sup>2</sup> application to erase the recorded readings stored in your Myron L® Company instrument.

- This function erases all of the recorded readings stored in the instrument's memory.
- It does not erase calibration constants, preference settings, date and time settings, etc.

To start the Erase Memory Process:

- 1) Make sure that:
	- The instrument is awake and that the PC mode is set to "**ON**" (see Section 6.2).
	- The instrument is paired to your computer and the connection is active (see Section 6.3).
- 2) Click on the "**Erase Memory**" button in the Tool Panel (Figure 33).
	- A dialogue box will appear that asks you to confirm the Erase Memory command.

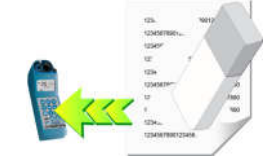

**Figure 33**

- 3) Click the "**OK**" button to proceed (Figure 34).
	- Click the "**Cancel**" button to abort the erase operation and leave the instrument's memory unchanged.

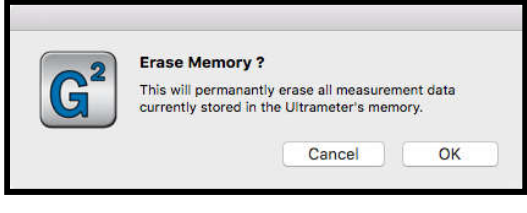

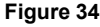

The Erase Memory feature can also be accessed via the Menu in the Data Window Command Ribbon (see Section 4.5 ).

# **8. GUARDIAN2 FEATURES**

### **8.1 LOADING A SAVED .mlcx FILE**

Once a file has been saved as an encrypted .mlcx formatted file it can be reloaded into the Guardian<sup>2</sup> application to append, sort, etc...

To LOAD a previously saved .mlcx data file use one of the following methods:

- 1) Click on the "**Open**" button on the Tool Panel (Figure 35).
	- A standard macOS browse window will appear.
	- Select the .mlcx file you wish to open. (Only .mlcx formatted files may be selected.)
	- Click on the Open button on the bottom of the window.
- 2) Double Click on the .mlcx file.

**NOTE:** Data exported using the SAVE AS command in other formats (.xls, .xlsx, .csv and .pdf) cannot be re-loaded into the Guardian $2$  application.

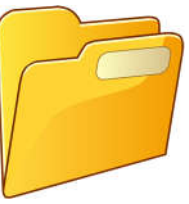

**Figure 35**

### **8.2 SAVING DATA IN ENCRYPTED .MLCX FORMAT**

The Guardian<sup>2</sup> application is designed to keep your data secure and unadulterated. The **SAVE** command automatically exports the contents of the currently active Data Window to an encrypted .mlcx file format that cannot be read or edited by other types of software.

To save the data in a new or updated Data Window:

Select the "**Save**" or "**Save As**" command under active Data Window's Menu Window (Figure 36).

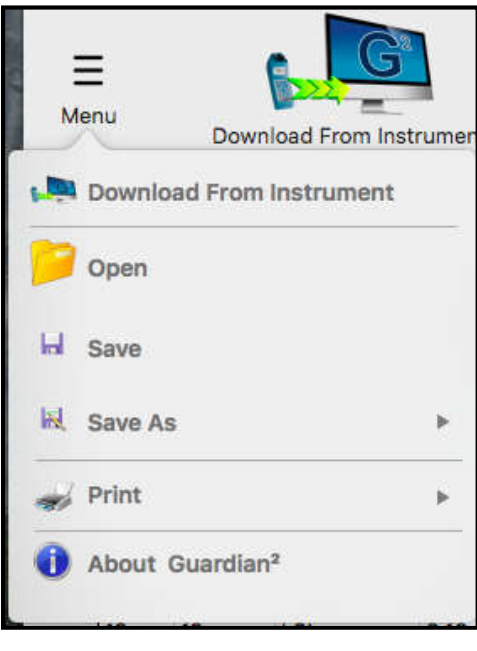

**Figure 36**

### **8.3 CLOSE THE WINDOW OR QUIT THE APPLICATION**

If the document has been changed, a standard Save dialogue box (Figure 37) will open that allows you to:

- Save and Close the file.
- Close the window without Saving the file.
- Cancel the operation.

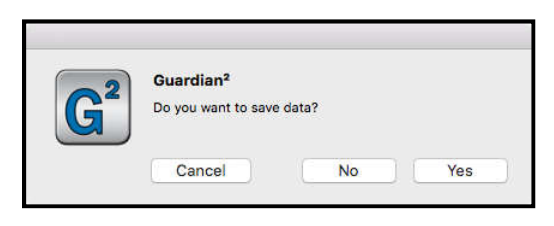

**Figure 37**

### **NOTES:**

- The Save command automatically exports the data as an encrypted .mlcx formatted file.
- Only files saved as .mlcx formatted files can be reopened by the Guardian<sup>2</sup> application.

### **8.4 EXPORTING DATA IN AN OPEN FORMAT (SAVE AS)**

The Guardian<sup>2</sup> application also allows you to export data so that it is useable by other programs.

To export data from an open Guardian<sup>2</sup> Data Window:

1) Select the "**Save As**" command under the active Data Window's Menu Window (Figure 38).

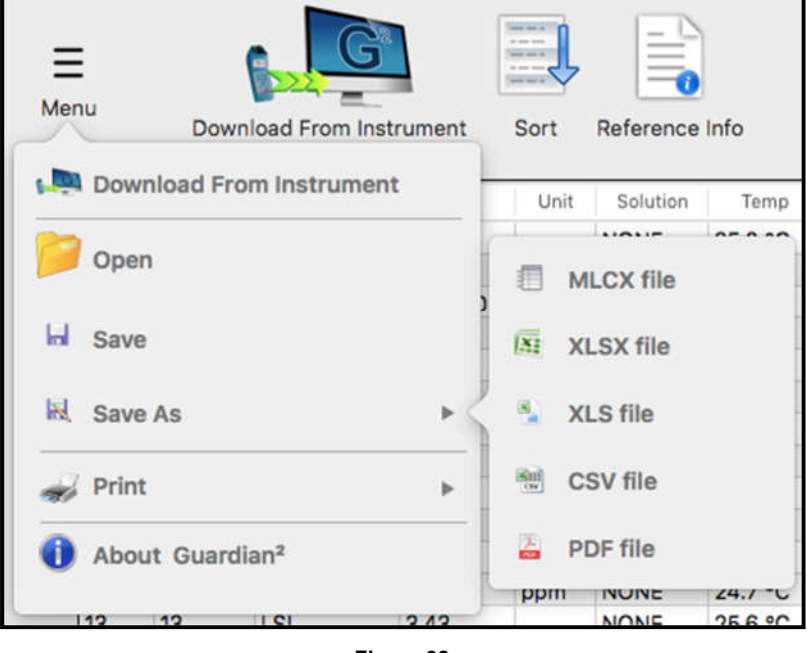

**Figure 38**

- 2) Select the file format:
	- Choose one of the following file formats for the exported data:
		- o MS Excel 97-2004 (.xls).
		- o MS Excel 2007 and later (.xlsx).
		- o Comma Separated Values format (.csv).
		- o Portable Document Format (.pdf).
- 3) Except for Save As .PDF, a standard Save dialogue box will open that allows you to:
	- Select the save location.
	- Give the file a name.
- 4) Complete the process by either:
	- Clicking "Save" to proceed with the export process or;
	- Click "Cancel" to halt the operation.

### **NOTES**:

- The formats listed above are not encrypted.
- Print dialogue box will open when you try to save in .PDF format. The user must follow standard macOS Save As PDF procedure in order to save in a .PDF format.
- You will not be able to reopen the exported copies of the data using the Guardian<sup>2</sup> program.
- Unlike the Save As operation of other macOS applications, the Guardian<sup>2</sup> application does not rename the open .mlcx file or covert it to the chosen format.
	- $\circ$  Instead it creates a copy of the data, in the chosen format, at the location specified in the Save As dialogue box.

### **8.5 PRINTING AND PRINT PREVIEW**

Guardian<sup>2</sup> data can be printed using the Print function and Print commands. These files can be printed in either Portrait or Landscape orientations (located in the Page Setup settings). When printed:

- The Data tab will print on top.
- The contents of the Reference Info Field will appear at the bottom of the last page of the data printout.

### **PRINTING:**

- 1) Open the print dialogue box (Figure 39):
	- a. Select the "**Print**" command under the Menu Window.
	- b. Select "**Print**" from the choices in the pop up menu.

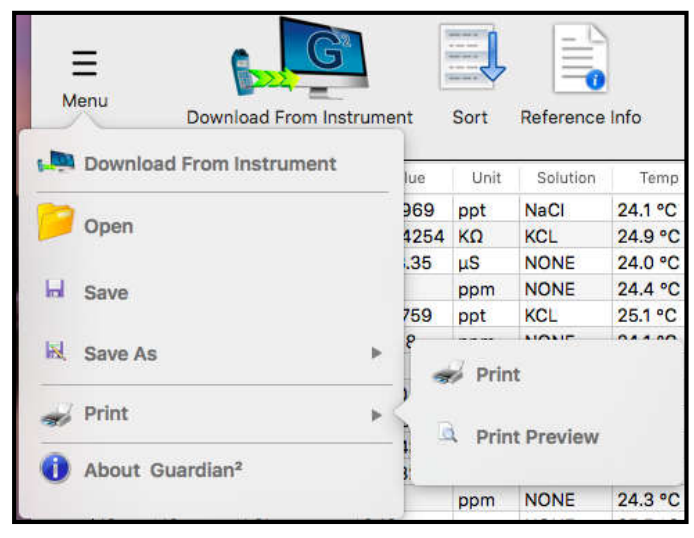

**Figure 39**

- 2) A print dialogue box will appear.
	- The exact layout and content of this dialogue box will be dependent on the specific printer drivers installed on your system as well as the operating system.
- 3) Click the Print button.

### **PRINT PREVIEW:**

- 1) Open the print dialogue box:
	- a. Select the "**Print**" command under the Menu Window.
	- b. Select "**Print Preview**" from the choices in the pop up menu.

Selecting the Print Preview option will open a separate window that allows you to view each page of the prospective printout. You may also choose to print from this Print Preview, by clicking on the Print button located at the top right of the window. In order to close the Print Preview Window, click on the Red Close button, located at the top left corner of the window.

### **8.6 ADDING REFERENCE INFORMATION**

Each Data Window includes a Reference Info Field that is an editable field that appears at the bottom of the Data Window where the user can add general notes or supplementary information about the data.

You can Show or Hide this field by clicking the "**Reference Info**" button in the active Data Window's Command Ribbon (Figure 40).

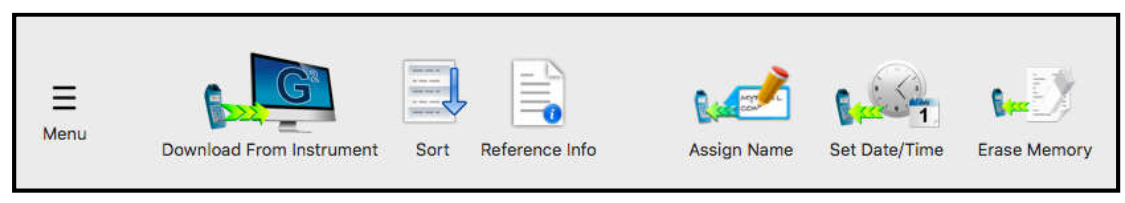

### **Figure 40**

Place the cursor anywhere within the Reference Info Field at the bottom of the Data Window and click:

- A blinking text cursor (a vertical line) will appear. You may now begin entering information.
- Once you have completed entering or editing the reference information, Use the standard "**Save**" command to retain the information.

### **NOTES**:

- Clicking the Reference Info button will toggle between showing and hiding the reference information field.
- The Reference Info Field will accept all standard alpha numeric characters available in the Ariel font set including manual line breaks (Return key).
- If the contents exceed the vertical size of the window a vertical scroll bar will appear.
- The Reference Info Field has a 500 character count limit.
- Once you have completed entering or editing the reference information, Use the Save command to preserve the information in this data file / window.

### **REFERENCE FIELD SHORT CUT KEYS**

The following Keyboard Shortcuts can be used when editing the Reference Info Field.

- **(CMD +X)**: Cuts selected text from the Reference Info Field.
- **(CMD +C)**: Copy's text from the Reference Info Field.
- **(CMD +V)**: Pastes text into the Reference Info Field.

**(CMD +A)**: Selects all text in the Reference Info Field.

## **8.7 SORTING DATA**

### **QUICK SORT**:

- 1) Click the Column heading of any column (except the "Line #" column) to sort the entire data file according to its contents.
	- The first time you click a column it will sort the file in ascending order according to that column.
	- Each time you click the same column the application will alternate between ascending and descending order.

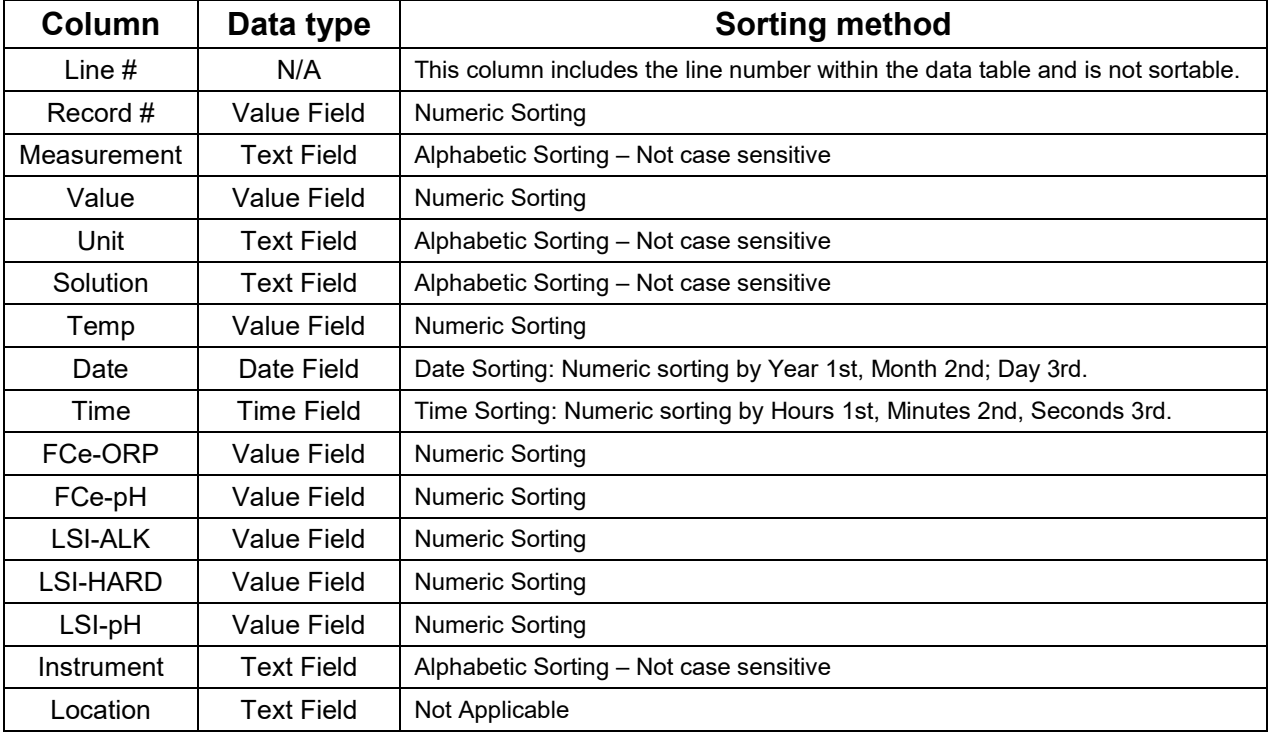

### **Table 2 – Data Field Sorting Styles**

### **NOTES:**

- Numeric Sorting: Numeric fields are sorted as numbers. Ascending order would be: 1, 2, 3, 4, 5, 6, 7, 8, 9, 10, 11 .... 20, 21, ... 30,31 ...
- Alphabetic Sorting: Text Fields are sorted alphabetically. Numbers are treated like words, NOT numbers, (with each numeral considered to be a separate letter) Ascending order would be: 1, 10, 11, ... 2, 20, 21, ... 3, 30, 31 .... (space) ! "  $\#\$\% \& ()$  \* , . / : ; ? @  $\left[\frac{1}{2} \right]$   $\rightarrow$   $\div$   $\div$   $\div$   $=$  > A B C D E F G H I J K L M N O P Q R S T U V W X Y Z.

### **Multi-Key Sorting**

You can do up to 3-level nested sorting by:

1) Clicking the "**SORT**" button in the Data Window's Command Ribbon (Figure 41 & Figure 42).

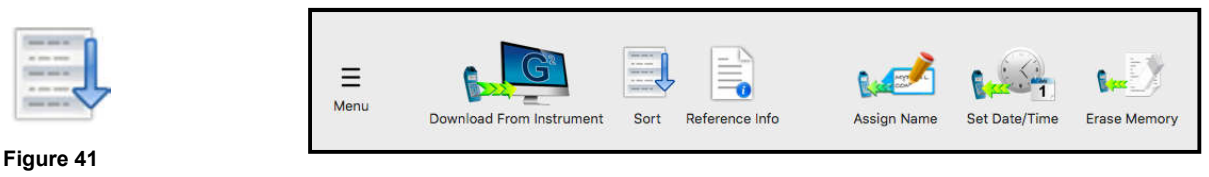

**Figure 42**

2) The following dialogue box will appear (Figure 43):

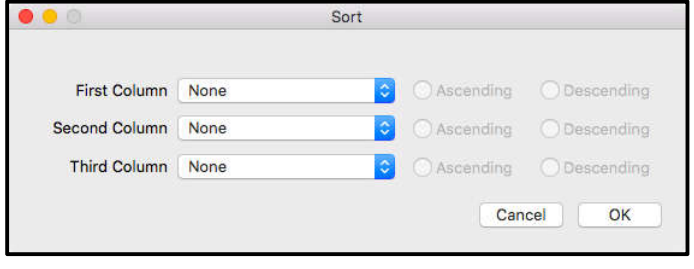

**Figure 43**

- 3) For each of the nested sort keys:
	- Use the drop down menus from this window to select a data column for each of the desired sort keys. (Figure 44).
		- o The default setting for each key is "**None**".
		- o Choosing "None" deactivates that key.
	- Select whether to sort in ascending or descending order.

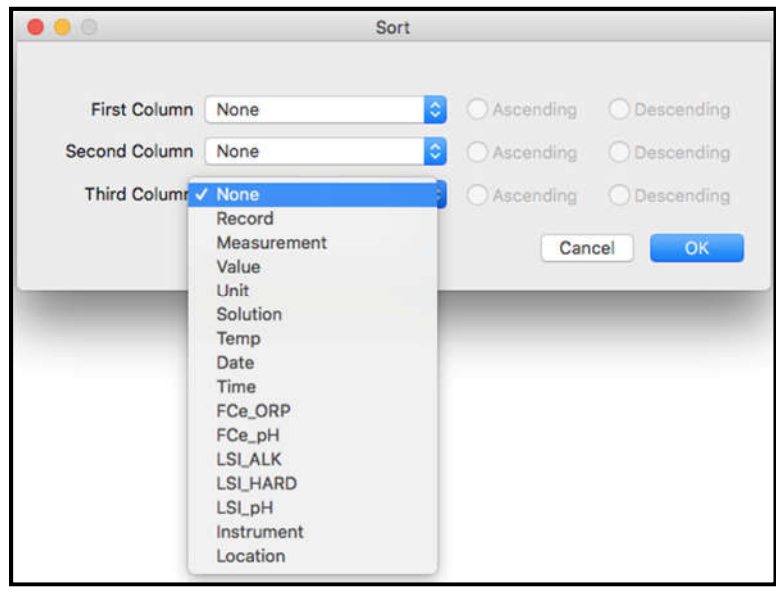

**Figure 44**

- 4) Click the "**OK**" button to proceed.
	- Click the "**Cancel**" button to abort the operation.

**NOTE:** Setting all three keys to "None" will reset the contents of the Data Window to their original download order.

### **8.8 PREFERENCES**

The Guardian<sup>2</sup> Preference dialogue box allows the user to:

- Select from Available Devices and therefore with which instrument the Guardian<sup>2</sup> application will be interacting.
- Change the manner in which the following data is displayed:
	- o Temperature Scale
	- o Time Format
	- o Date Format
- These display format settings effect all tabs in the open Data Window.

To view and/or change the Guardian<sup>2</sup> Preferences:

1) Open the **Preference** dialogue box by clicking the "**Preferences**" button on the Tool Panel (Figure 45).

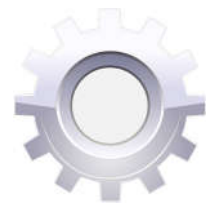

**Figure 45**

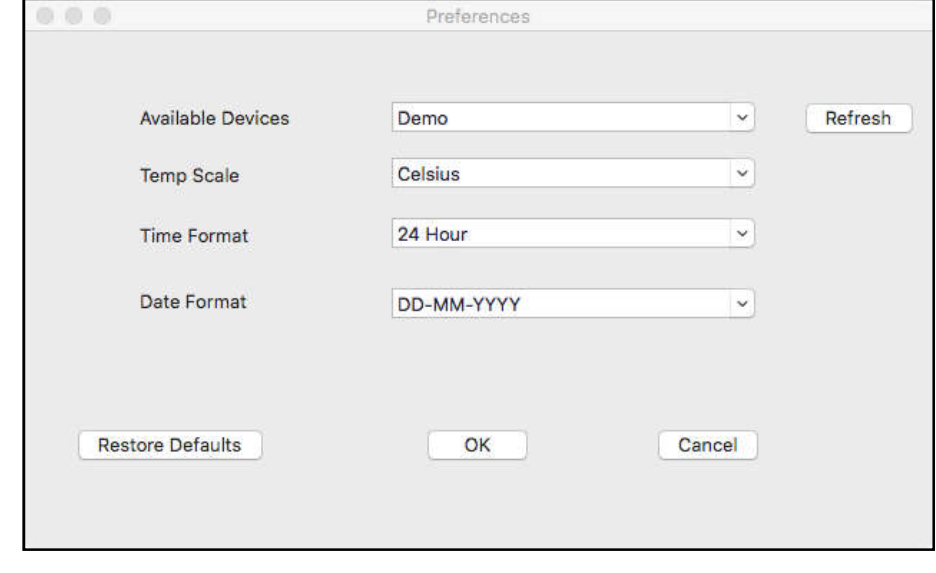

The following dialogue box will appear (Figure 46).

**Figure 46**

- **Available Devices:** The drop down menu lists the currently available Myron L® Company instruments that have been paired with the Guardian<sup>2</sup> (see Section 6).
- **Temp Scale**: This drop down menu allows you to choose between displaying temperature data in degrees Celsius (**°C**) or degree Fahrenheit (**°F**)**.**
- **Time Format**: This drop down menu allows you to choose between displaying times as either 12-hour **AM / PM** format or in a **24-hour** format (e.g. 4:00PM = 16:00).
- **Date Format**: This drop down menu allows you to choose between displaying dates in either: o **Day First** Format (DD-MM-YYYY).
	- o **Month First** format (MM/DD/YY).
	- o **Year First** Format (YYYY-MM-DD).

NOTE: Format choice does not affect the sort order for dates.

- 2) Once you have made your selections:
	- Click "**OK**" to save the chosen/reset preferences and close the dialogue box.
	- Click "**CANCEL**" to close the dialogue box without saving changes to the preference settings.
	- Click "**RESTORE DEFAULTS**" to reset all of the preference settings to their default selections.

# **9. TOUBLESHOOT**

### **9.1 ERROR MESSAGES**

### **General Error Messages**

At various times during operation the Guardian<sup>2</sup> application may issue an error message. The most common place this can occur is if the user attempts to perform any action that requires the Guardian<sup>2</sup> application to communicate with a Myron  $L^\circledast$  Company instrument, but one of the following exists:

- The instrument is asleep;
- The instrument is awake but the PC mode is off;
- The Bluetooth on the user's computer is not enabled;
- The Bluetooth Preference Window indicates that the device connection is closed;

If this is the case the Guardian<sup>2</sup> application will display an error message.

**EXAMPLE**: The user clicks the "Download from Instrument" button in the Tool Panel Window while the currently paired and connected Ultrameter is asleep. The following message will appear (Figure 47):

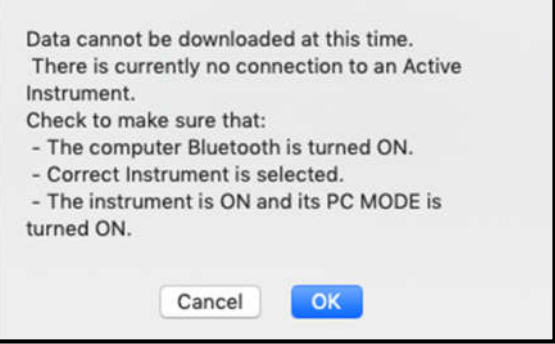

**Figure 47**

- Click the "**CANCEL**" Button to stop the process, or;
- Correct the underlying connection issue by following the instructions of Pairing and Connecting to an instrument (Section 6 ), then Click the "**OK**" button to continue.

The functions for which this type of Error message can appear are:

- DOWNLOAD FROM INSTRUMENT
- ASSIGN NAME
- SET DATE TIME
- **ERASE MEMORY**

### **Corrupt Data Warning Window**

For previous firmware versions, when the user saves data on their instrument as Conductivity (COND) in USER mode, Resistivity (RES) in USER mode, Total Dissolved Solids (TDS) in USER mode, and Free Chlorine Equivalence ( $FC<sup>E</sup>$ ), Guardian<sup>2</sup> will not be able to show the data properly. Therefore, it will show a pop-up Warning Window when it detects such data is being downloaded (Figure 48). The Data Window will show all the non-corrupted data properly, but for the data that is corrupted, it will display an " \*\* " in the Value column of the Data Window (Figure 49).

|                          |                     |                                 |                      |                | G                                       |                    | **Warning: Custom USER mode, FC' data<br>ERROR and/or corrupt data has been detected. This<br>data was taken with a previous firmware version, and<br>is not viewable on the Guardian <sup>2</sup> . Please contact the<br>Myron L® Company for more information. Phone: 760 -<br>438 - 2021; email: techquestions @myronl.com |                                  |                      |                     | OK      |          |        |                                        |          |
|--------------------------|---------------------|---------------------------------|----------------------|----------------|-----------------------------------------|--------------------|----------------------------------------------------------------------------------------------------|----------------------------------|----------------------|---------------------|---------|----------|--------|----------------------------------------|----------|
|                          |                     |                                 |                      |                |                                         |                    |                                                                                                    | Figure 48                        |                      |                     |         |          |        |                                        |          |
| 0.0.0                    |                     |                                 |                      |                |                                         |                    |                                                                                                    | Guardian <sup>2</sup> Document 2 |                      |                     |         |          |        |                                        |          |
| Menu                     |                     | <b>Download From Instrument</b> |                      | Sort           | Reference Info                          |                    | <b>Assign Name</b>                                                                                                    |                                  | <b>Set Date/Time</b> | <b>Erase Memory</b> |         |          |        |                                        |          |
|                          |                     | Line # Record # Measurement     | Value                | Unit           | Solution                                | Temp               | Date                                                                                                    | Time                             | FCe-ORP              | FCe-pH              | LSI-ALK | LSI-HARD | LSI-pH | Instrument                             | Location |
|                          |                     |                                 |                      |                |                                         |                    |                                                                                                    |                                  |                      |                     |         |          |        |                                        |          |
|                          | $\mathbf{1}$        | Fr Chl                          |                      | <b>MENSION</b> | <b>NONE</b>                             | 23.5 °C            | 2000-09-23 03:37                                                                                                    |                                  | 389                  | 3.50                |         |          |        | Test <sub>6</sub>                      |          |
|                          | $\overline{2}$      | <b>RES</b>                      | $\bullet$            | KΩ             | USER[R 24.2 °C                          |                    | 2000-09-23 06:08                                                                                                    |                                  |                      |                     |         |          |        | Test <sub>6</sub>                      |          |
| 1<br>$\overline{2}$<br>3 | 3                   | <b>RES</b>                      | 88.                  | KΩ             | USER [R 24.2 °C                         |                    | 2000-09-23 06:08                                                                                                    |                                  |                      |                     |         |          |        | Test <sub>6</sub>                      |          |
| 4                        | $\overline{4}$      | <b>RES</b>                      | ä×.                  | KΩ             | <b>USER[R 24.2 °C</b>                   |                    | 2000-09-23 06:08                                                                                                    |                                  |                      |                     |         |          |        | Test <sub>6</sub>                      |          |
| 5                        | 5                   | <b>TDS</b>                      | **<br>$\bullet\star$ | ppm            | <b>USER[R 24.2 °C</b>                   |                    | 2000-09-23 06:08                                                                                                    |                                  |                      |                     |         |          |        | Test <sub>6</sub>                      |          |
| 6<br>7                   | 6<br>$\overline{7}$ | <b>TDS</b><br><b>TDS</b>        | **                   | ppm            | USER[R 24.2 °C                          |                    | 2000-09-23 06:08                                                                                                    |                                  |                      |                     |         |          |        | Test <sub>6</sub>                      |          |
| 8                        | 8                   | <b>TDS</b>                      | 88.                  | ppm<br>ppm     | USER[R 24.2 °C<br><b>USER[R 24.2 °C</b> |                    | 2000-09-23 06:08<br>2000-09-23 06:08                                                                                                    |                                  |                      |                     |         |          |        | Test <sub>6</sub><br>Test <sub>6</sub> |          |
|                          | 9                   | Fr Chl                          | $\bullet$            | ppm            | <b>NONE</b>                             | 24.2 °C            | 2000-09-23 06:08                                                                                                    |                                  | 347                  | 3.54                |         |          |        | Test <sub>6</sub>                      |          |
|                          | 10                  | Fr Chl                          | **                   | ppm            | <b>NONE</b>                             | 24.2 °C            | 2000-09-23 06:08                                                                                                    |                                  | 347                  | 3.54                |         |          |        | Test <sub>6</sub>                      |          |
| 9<br>10<br>11            | 11                  | Fr Chl                          | 88                   | ppm            | <b>NONE</b>                             | 24.2 °C            | 2000-09-23 06:08                                                                                                    |                                  | 347                  | 3.54                |         |          |        | Test <sub>6</sub>                      |          |
| 12                       | 12                  | <b>COND</b>                     | äź.                  | <b>uS</b>      | <b>USERIR 23.6 °C</b>                   |                    | 2000-09-27 02:18                                                                                                    |                                  |                      |                     |         |          |        | Test <sub>6</sub>                      |          |
| 13                       | 13                  | <b>COND</b>                     | 0.00                 | <b>uS</b>      | 442                                     | 23.6 °C            | 2000-09-27 02:19                                                                                                    |                                  |                      |                     |         |          |        | Test <sub>6</sub>                      |          |
| 14                       | 14                  | <b>COND</b>                     | 0.00                 | <b>uS</b>      | 442                                     | 23.6 °C            | 2000-09-27 02:19                                                                                                    |                                  |                      |                     |         |          |        | Test <sub>6</sub>                      |          |
| 15                       | 15                  | <b>RES</b>                      | **                   | KΩ             | <b>USER[R 23.7 °C</b>                   |                    | 2000-09-27 02:19                                                                                                    |                                  |                      |                     |         |          |        | Test <sub>6</sub>                      |          |
| 16<br>17                 | 16<br>17            | <b>RES</b><br><b>RES</b>        | ωù,<br>              | KΩ<br>KΩ       | 442<br>442                              | 23.7 °C<br>23.7 °C | 2000-09-27<br>2000-09-27 02:19                                                                                                    | 02:19                            |                      |                     |         |          |        | Test <sub>6</sub><br>Test <sub>6</sub> |          |

**Figure 49**

### **Bluetooth Not Available Warning Window**

Bluetooth is required for the Guardian<sup>2</sup> to communicate with a Myron  $L^{\circledast}$  Company instrument. If Bluetooth is turned OFF on your computer, only offline features will function. A warning window will pop up when the Guardian<sup>2</sup> application is opened (Figure 50).

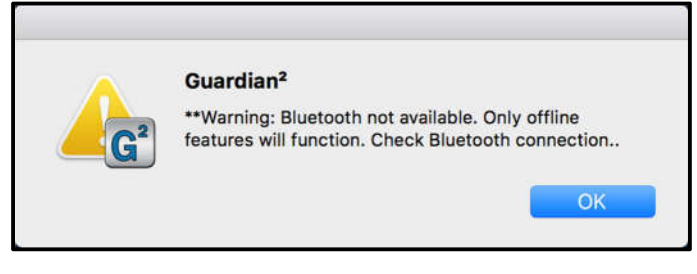

**Figure 50**

Offline functions include:

- Opening/manipulating previously saved .mlcx files
	- o Sorting
	- o Adding/modifying Reference Info
	- o Formatting data (temperature, time, and date formats)
	- o Printing
	- o Saving
	- o Exporting data (Save As)
- Demo Mode
	- $\circ$  Demo mode allows the Guardian<sup>2</sup> application to download a set of demonstration data and allows you to explore the functionality of the Guardian<sup>2</sup> application without being connected to an instrument.

NOTE: While Bluetooth is turned off, the only available device on the Preference pull down menu will be Demo.

### **9.2 ADDITIONAL TROUBLESHOOTING TIPS**

**SYMPTOM:** The Reference Info Window is missing from the bottom of the Data Window

**CAUSE:** The Reference Info Window has been hidden.

**SOLUTION:** Unhide it by clicking the "**REFERENCE INFO**" button on the Data Window's Command Ribbon (Figure 51).

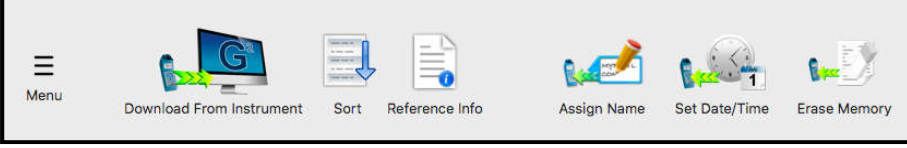

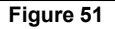

**SYMPTOM:** "**Cannot Connect**" error message appears repeatedly during one of the following operations:

- **DOWNLOADING FROM INSTRUMENT**
- ASSIGNING A NAME
- **SETTING THE DATE AND TIME**
- ERASING MEMORY

**CAUSE:** The instrument and the Guardian<sup>2</sup> application are having trouble communicating.

### **SOLUTION:**

- Check the following and correct it so:
	- $\circ$  The correct device is selected in the Guardian<sup>2</sup> Preference Window (see Section 7.2).
	- o The instrument's is awake and that the PC mode is set to "**ON**" (see Section 6.2).
	- $\circ$  The instrument is paired to your computer and the connection is active (see Sections 6.3).
- The instrument's Bluetooth signal is too weak.
	- O Try moving the instrument closer to the host computer.
	- O Check to see if the Bluetooth is turned "**ON**", on your computer.
	- $\circ$  Replace the battery (even if the "Lo Batt" indicator is not lit on the instrument display, the battery may be too weak to broadcast a strong signal).

### **MYRON L® COMPANY 2450 Impala Drive Carlsbad, CA 92010-7226 USA**

**Tel: +1-760-438-2021 Fax: +1-760-931-9189**

**E-Mail: info@myronl.com techquestions@myronl.com**

> **www.myronl.com Made In USA**